# **How to View Sales Tax Details**

#### **By expanding the grid row**

On sales transaction screen, click the **+ button** on the left side of the row.

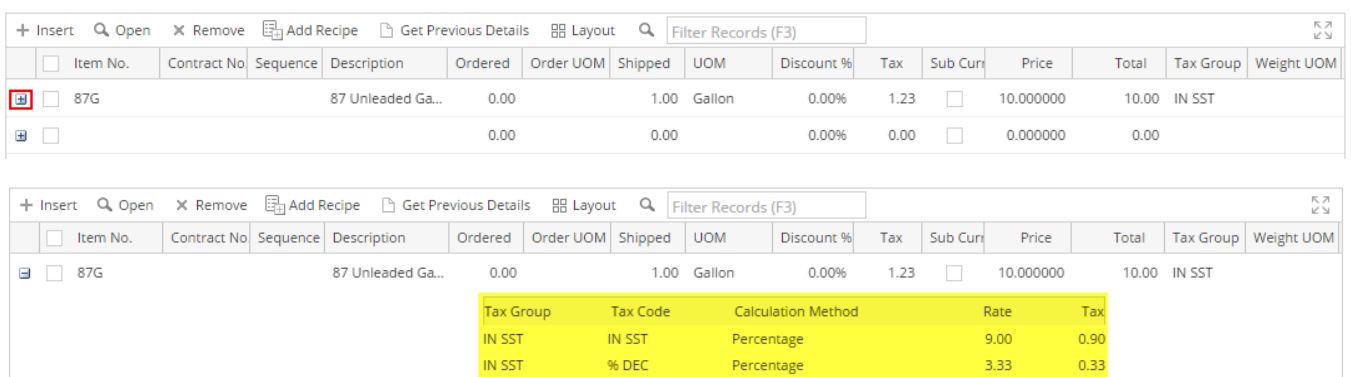

% DEC

 $0.00$ 

0.00%

 $0.00$ 

IN SST

 $0.00$ 

## **By clicking the Tax field**

 $\Xi$ 

On sales transaction, click the Tax field of the taxed item. This will open the **Item Taxes screen**. This screen is where you can manually edit the item tax.

 $3.33$ 

 $0.000000$ 

 $0.33$ 

 $0.00$ 

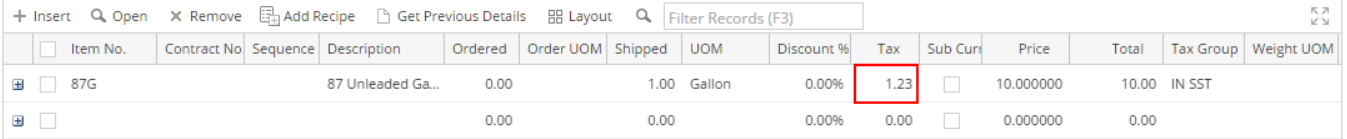

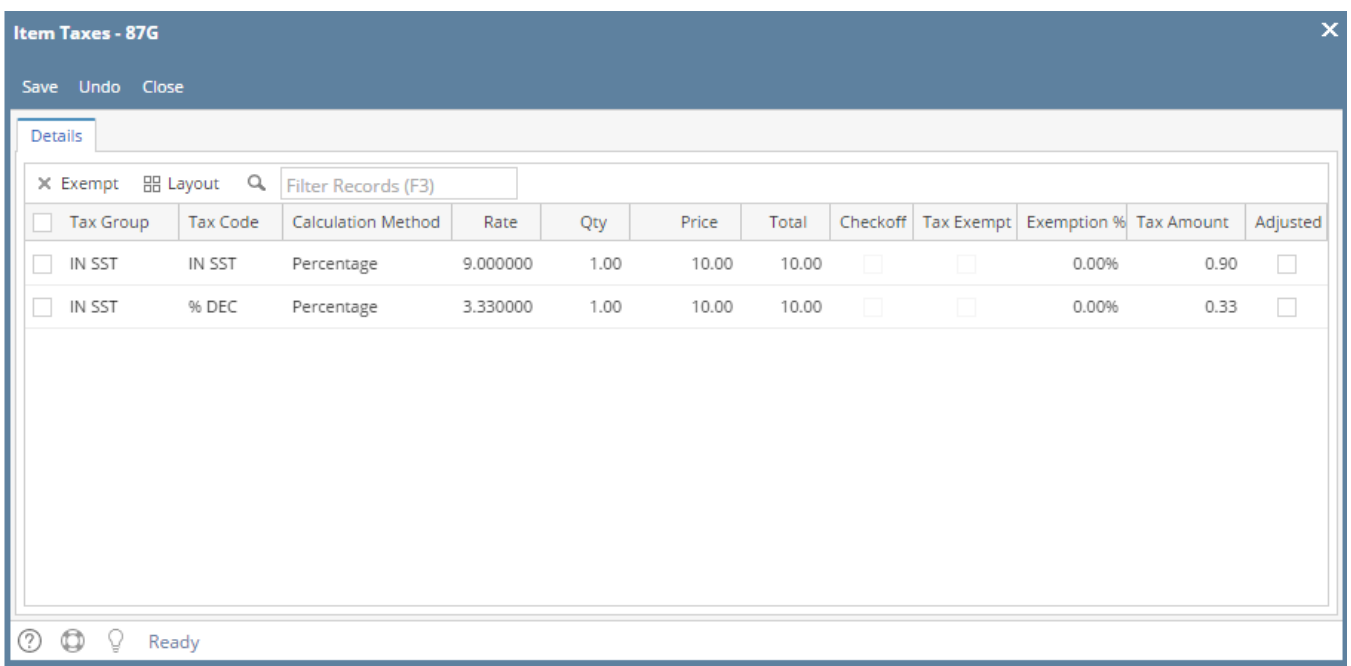

#### **By expanding the grid row**

On sales transaction screen, click the **+ button** on the left side of the row.

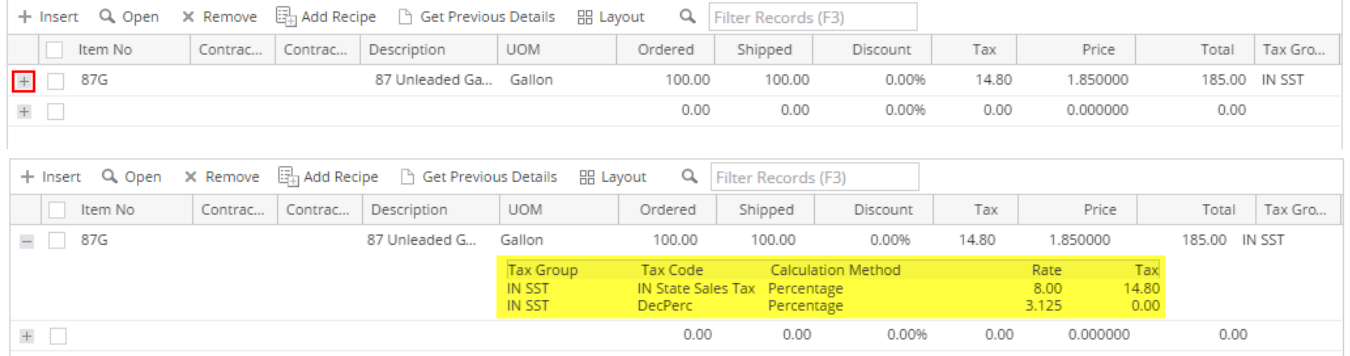

## **By clicking the Tax field**

On sales transaction, click the Tax field of the taxed item. This will open the **Item Taxes screen**. This screen is where you can manually edit the item tax.

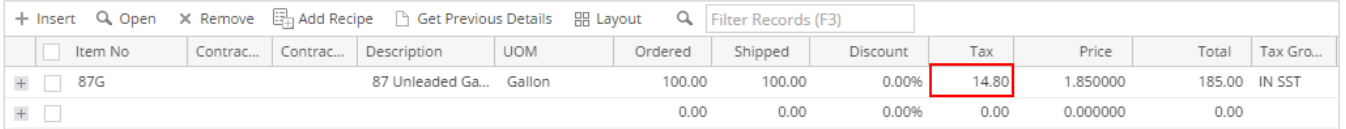

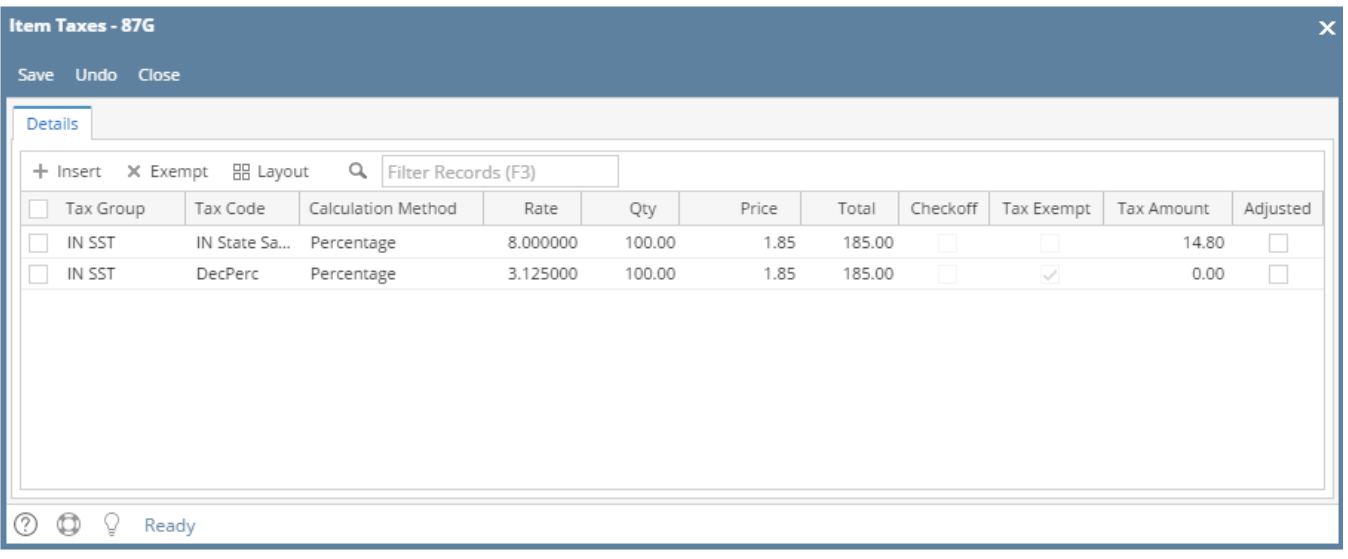